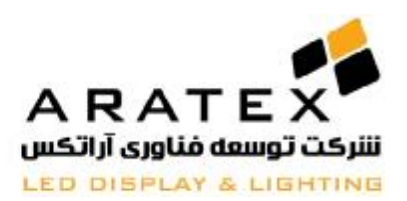

**شرکت توسعه فناوري آراتکس** 

### **Aratex Technology Development**

## **آموزش نرمافزار LedSet**

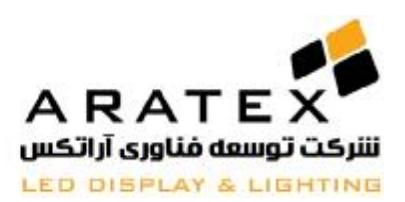

#### **قدم اول: اتصال قطعات سخت افزاري:**

همانند شکل زیر اجزاي کنترلر و ماژول را به هم وصل نمایید: در صورت استفاده از 12 HUB باید بوسیمه کابل ارتباطی پهن هاب را به سوکت 1J از کارت کنترلر وصل نمایید. سوکت هاي برق و کابل شبکه را هم همانند شکل وصل نمایید و در صورت روشن کردن کنترلر، اگر کنترلر بصورت صحیح نصب شده باشد تمام چراغ روي کنترلر ,power( (network, working باید روشن شده و چشمک بزنند.

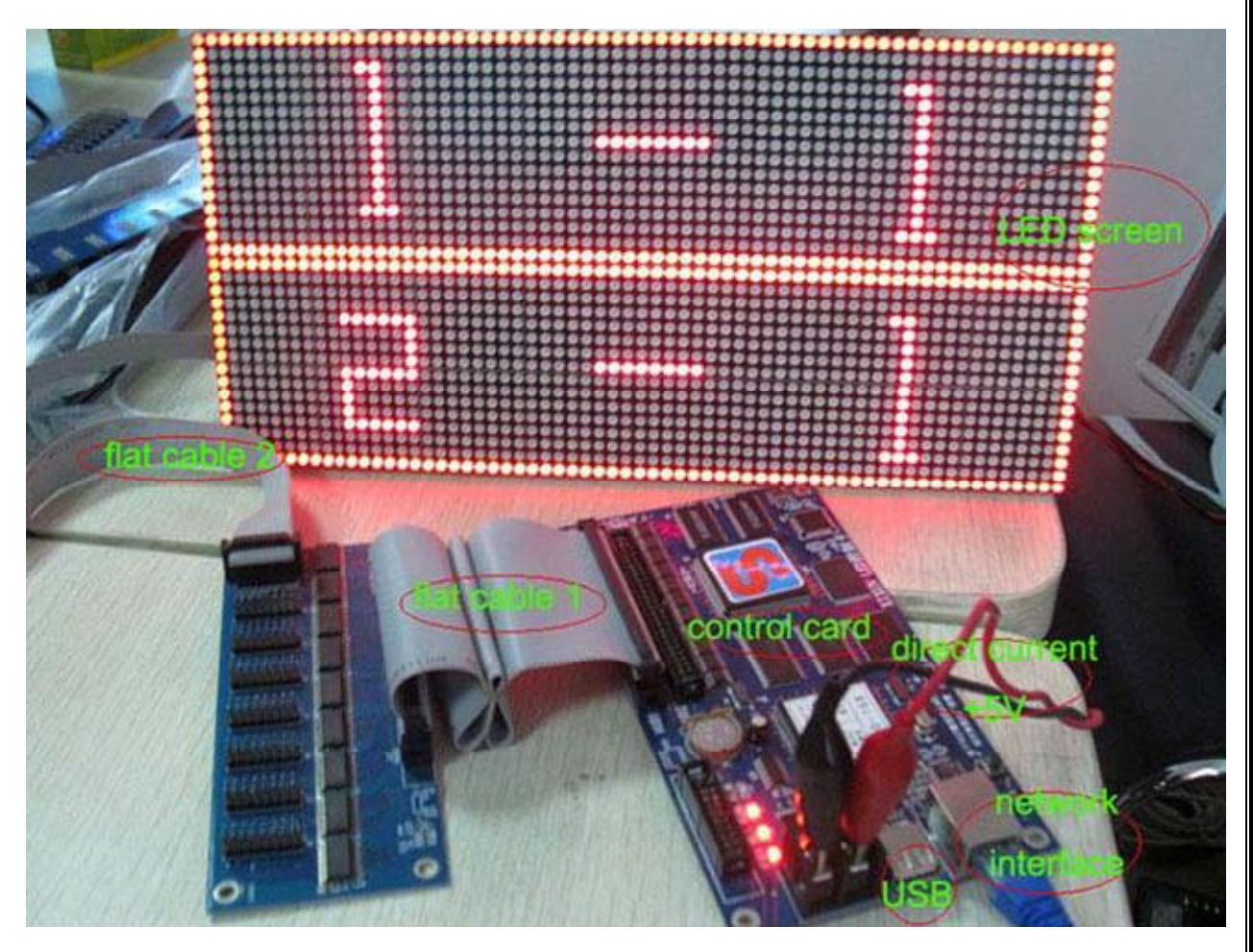

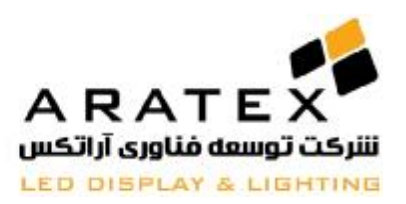

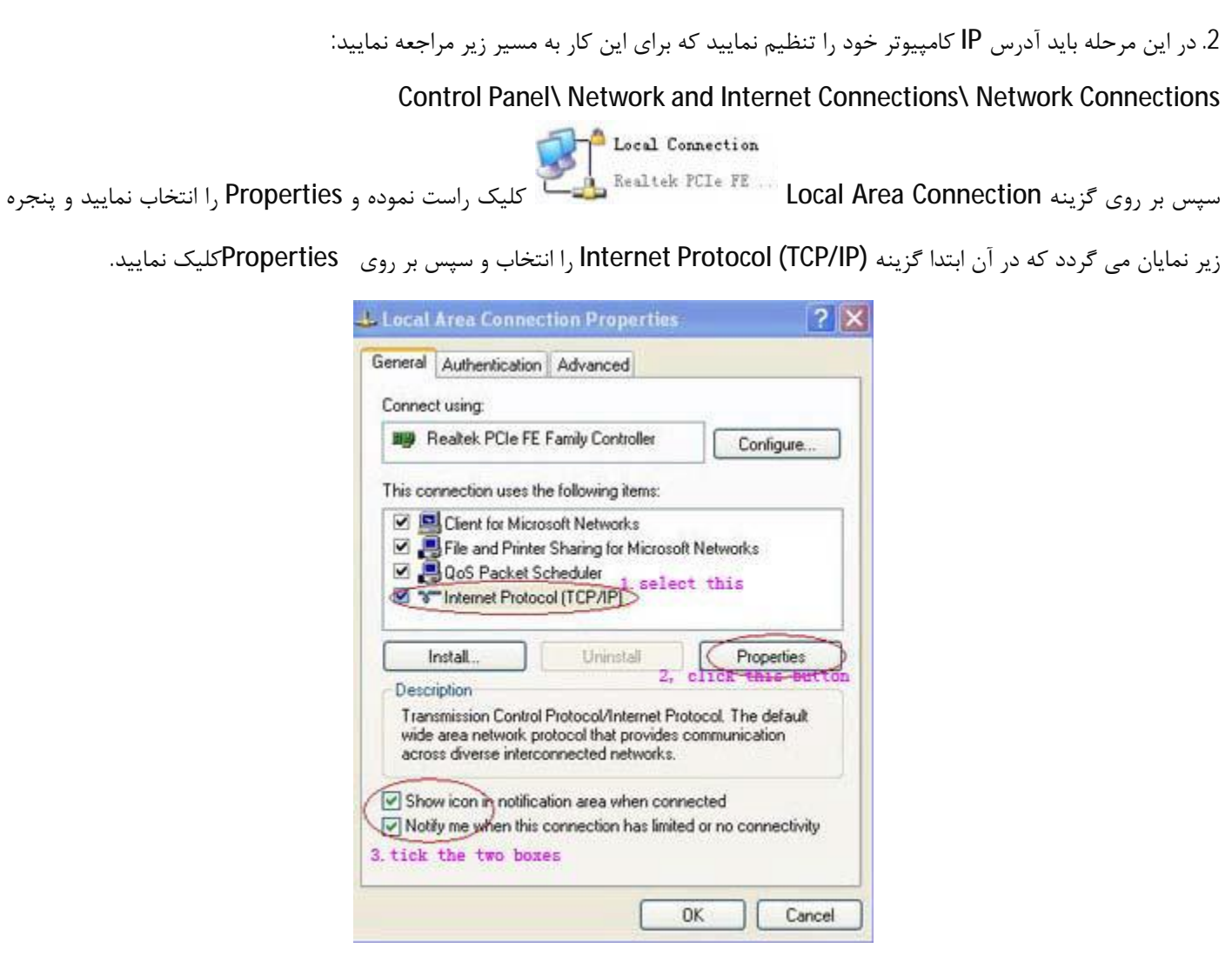

سپس تنظیمات IP را مطابق شکل زیر انجام دهید و تنظیمات پایین صفحه که مربوط به DNS می باشد را خالی رها نمایید.

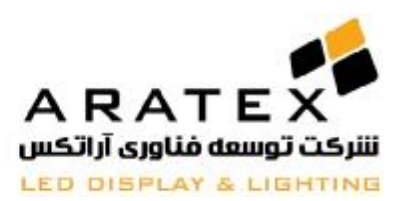

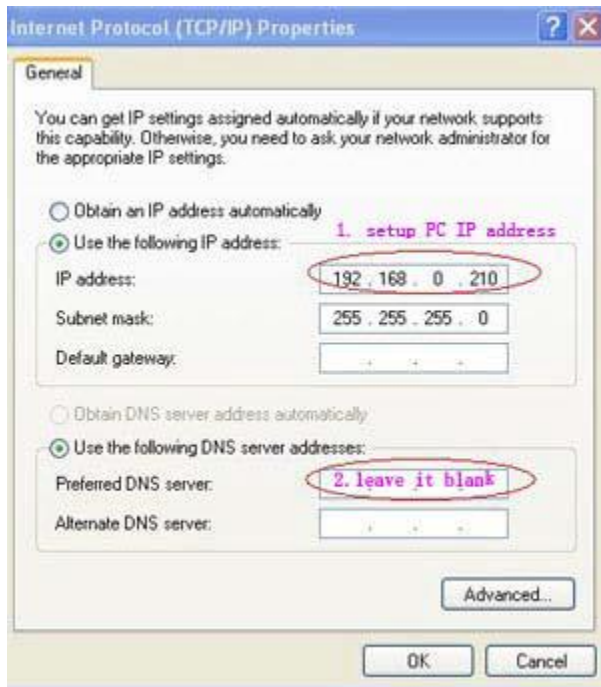

#### **طریقه راه اندازي اولیه کارت کنترلر (Configuration(:**

براي تنظیم کارت کنترلر هاي XIXUN براي هر نوع ماژول 2 راه وجود دارد، در صورتی که براي اولین بار این تنظیمات را براي یک نوع ماژول مخصوص انجام میدهید باید تمامی تنظیمات را مرحله به مرحله پیش بروید تا کارت راه اندازي شود ولی در موارد بعدي و یا در هنگامی که شما دسترسی به فایل هاي 1hcp. مخصوص به هر ماژول داشته باشید تنها با استفاده از این فایلها و Import کردن آنها در نرم افزار میتوانید بصورت اتوماتیک کارت را برای آن ماژول مورد نظر راه اندازی نمایید. شما با مراجعه به سایت آراتکس (www.aratex.ir) به تمامی این فایلها دسترسی خواهید داشت.

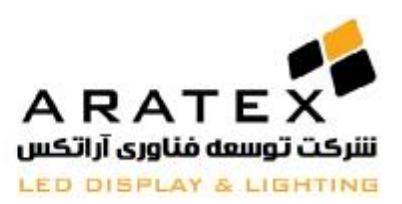

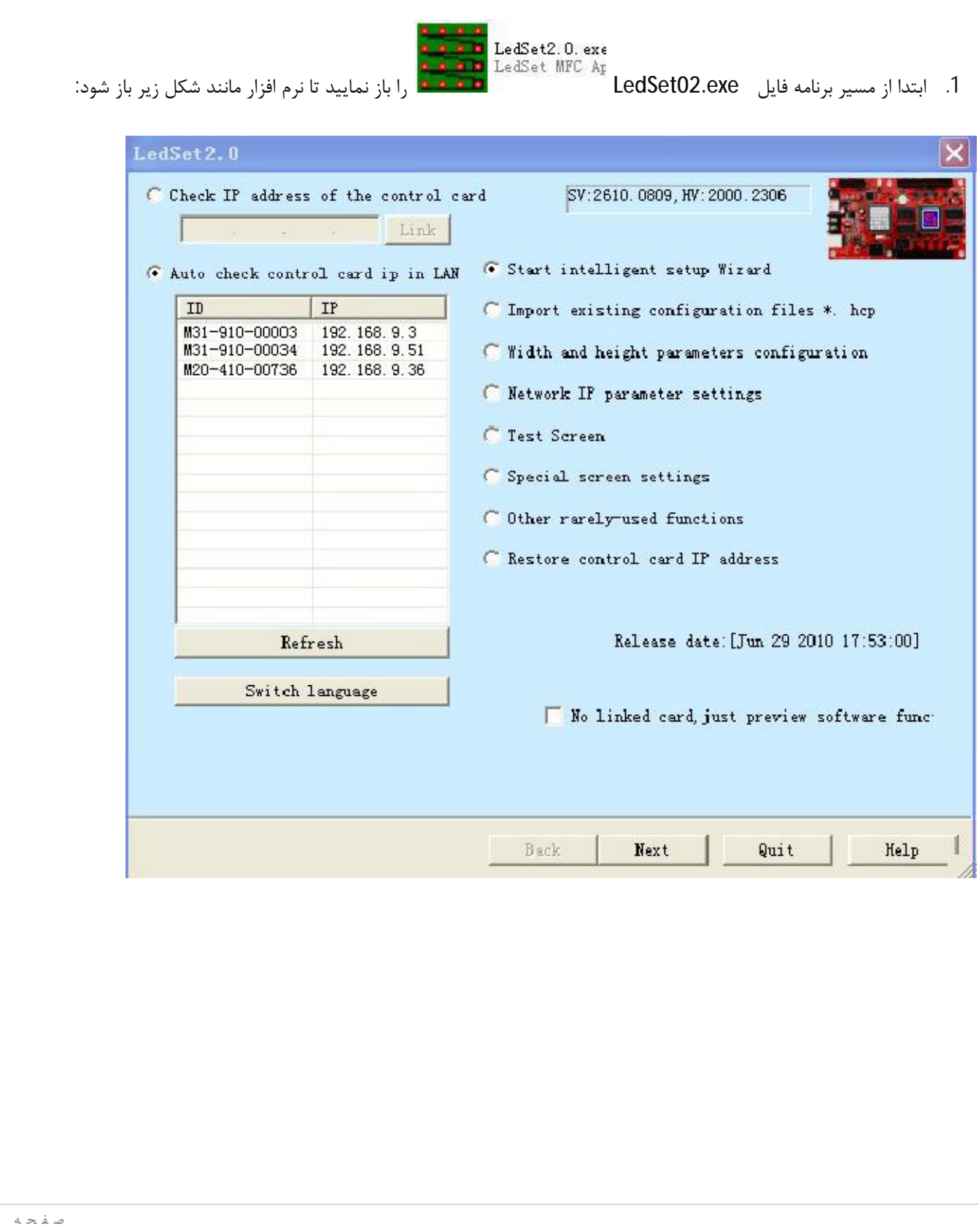

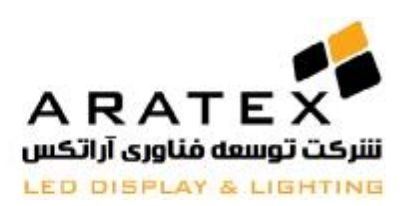

2. بر روی گزینه Import existing configuration file .hcp کلیک کنید تا یک پنجره مانند شکل زیر باز شود:

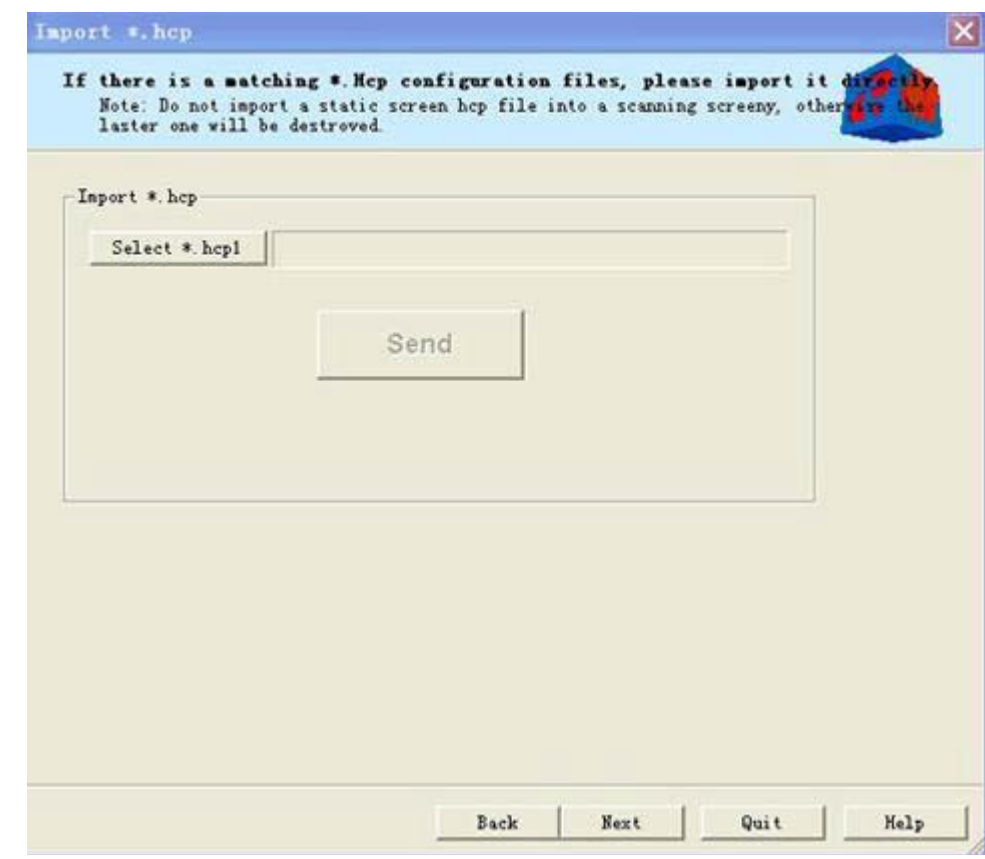

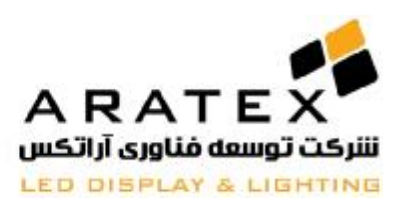

.3 بر روي hcp. Select کلیک کرده و سپس فایل مربوط به ماژول خود را که از سایت آراتکس دانلود نموده اید را انتخاب نمایید:

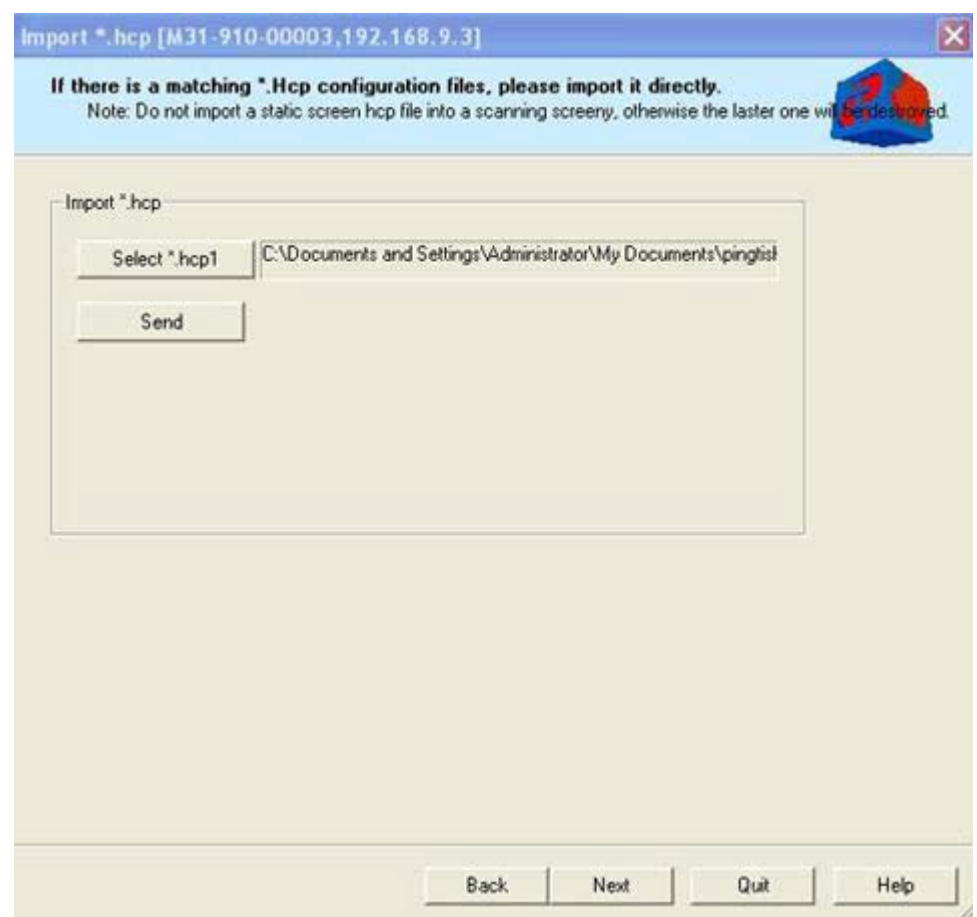

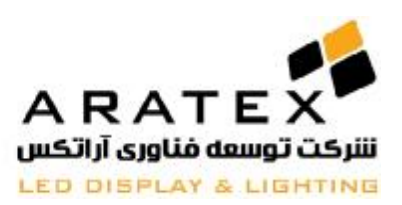

.4 بر روي دکمه Send کلیک نمایید. یک پنجره پیغام ظاهر خواهد شد و به شما اطلاع میدهد که کارت کنترلر Restart خواهد شد و

شما با فشردن دکمه OK آنرا تایید کنید. در اینجا کارت کنترلر Restart خواهد شد و کنترلر با تنظیمات جدید شروع به کار خواهد

کرد.

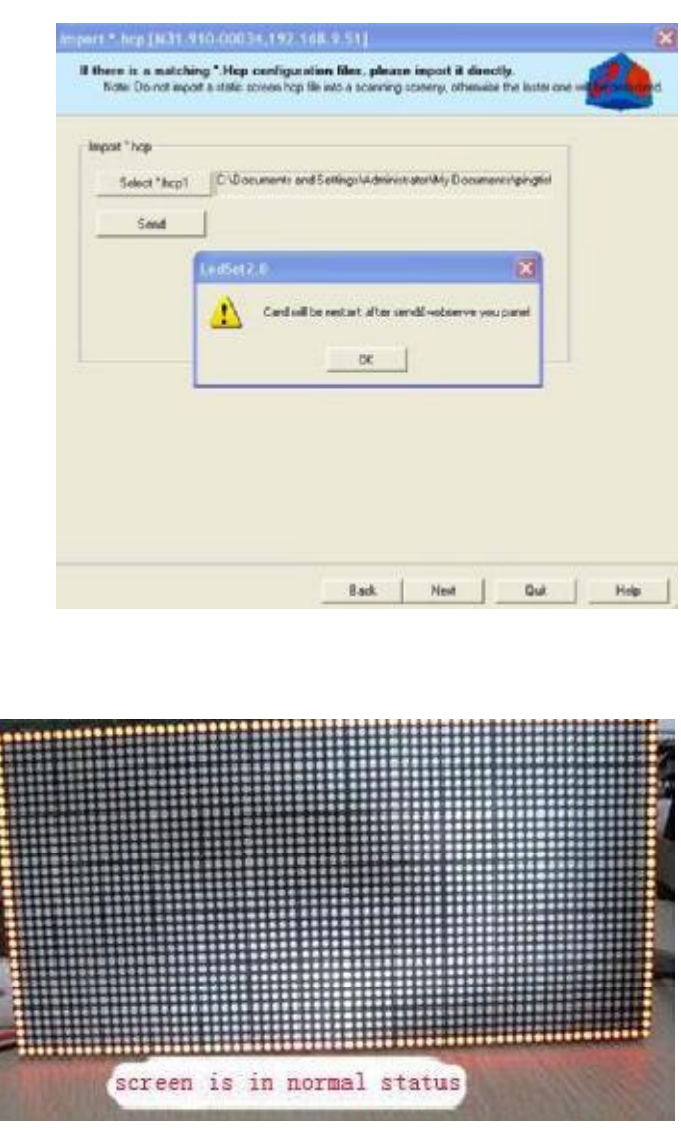

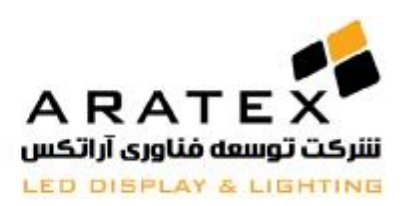

سپس در پنجره شکل زیر گزینه Back to Home را کلیک نمایید تا به پنجره اصلی باز گردید.

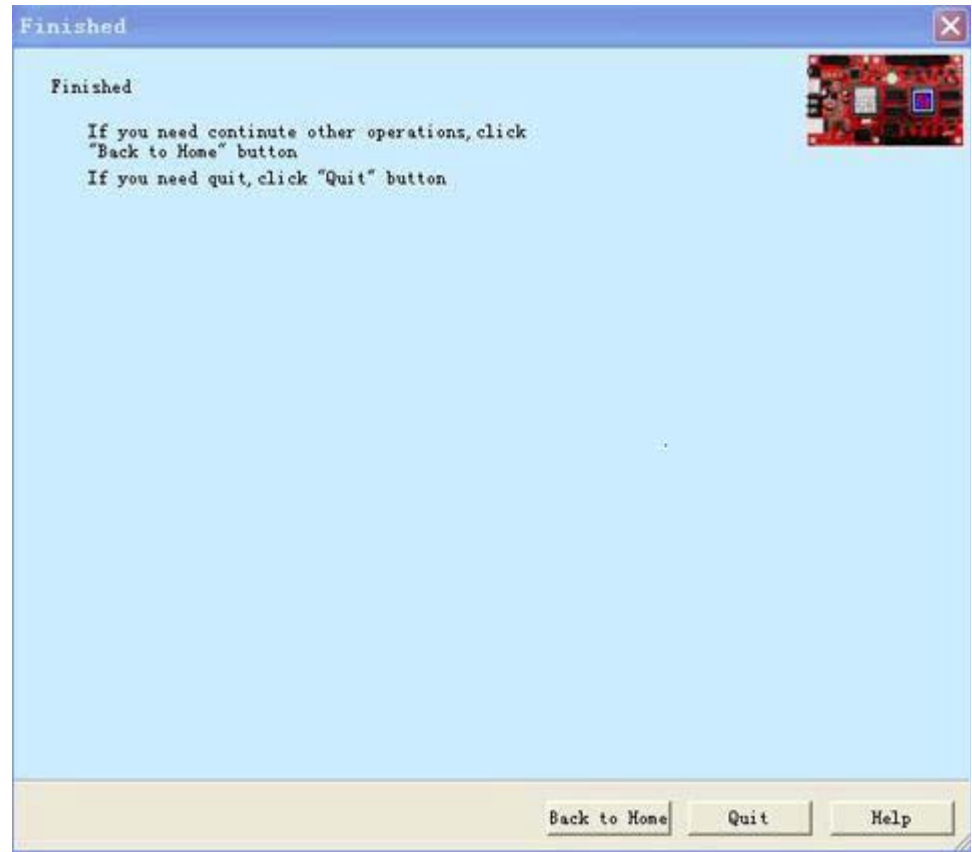

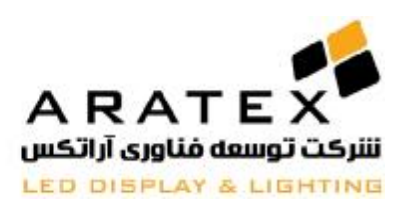

حالا تنها باید تنظیمات مربوط به اندازه نمایشگر را انجام دهید تا نمایشگر آماده براي استفاده شود:

1. گزینه Width and Height Parameters Configuration را انتخاب و سپس بر روی دکمه Next کلیک نمایید:

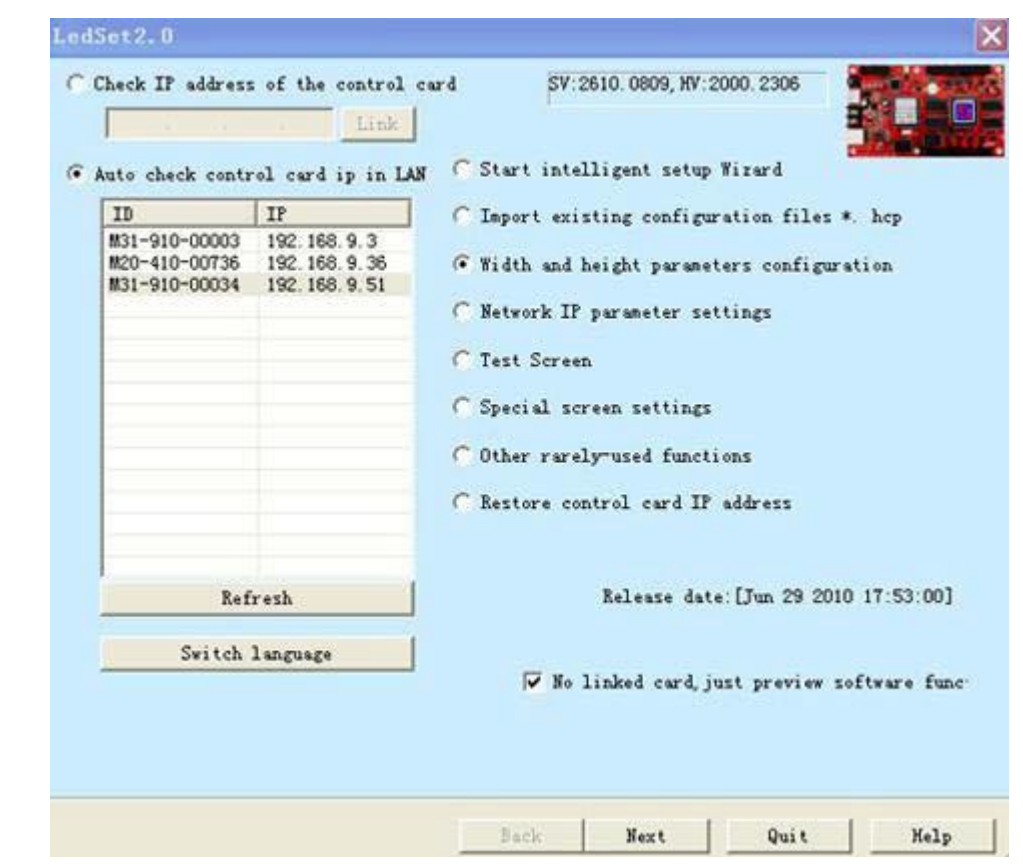

در قسمت Width عرض تابلو (از لحاظ تعداد پیکسل) و در قسمت Height ارتفاع را وارد نمایید. با تغییر در نوار Brightness شما میتوانید مقدار روشنایی و نور نمایشگر را تنظیم نمایید.

در قسمت Video/Text شما باید براي نمایشگر هود اولویت قرار دهید. به این صورت که اگر در طرح ارسالی به نمایشگر

اولویت با پخش فیلم می باشد این قسمت را بر روي Video قرار داده و اگر اولویت با متن است آنرا بر روي Text قرار دهید. با

این اولویت بندي شما قادر خواهید بود از بهترین کیفیت کارت کنترلر استفاده نمایید.

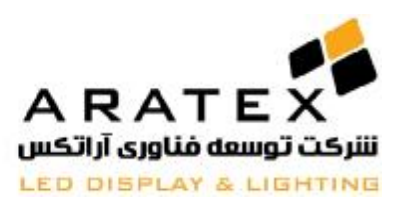

پس از انجام این تنظیمات بر روي Next کلیک نمایید.

در اینجا تنظیمات و راه اندازي اولیه کنترلر به پایان رسیده است و با مراجعه به نرم افزار LedEditor میتوانید طراحی مورد نیاز براي نمایشگر را انجام دهید.

اما در صورتی که شما دسترسی به این فایلهاي hcp. نداشتید باید تمامی مراحل تنظیمات کنترلر را مرحله به مرحله انجام دهید که شرح آن بصورت زیر می باشد:

در اینجا ما از کنترلر 20M و 75 HUB و ماژول تمام رنگ 16\*32 استفاده می نماییم.

براي انجام این تنظیمات، پس از باز کردن برنامه LedSet گزینه Wizard Setup Intelligent Start را مطابق شکل انتخاب نمایید و سپس بر روي دکمه Next کلیک نمایید:

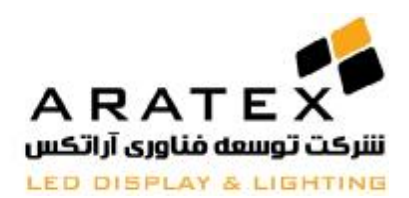

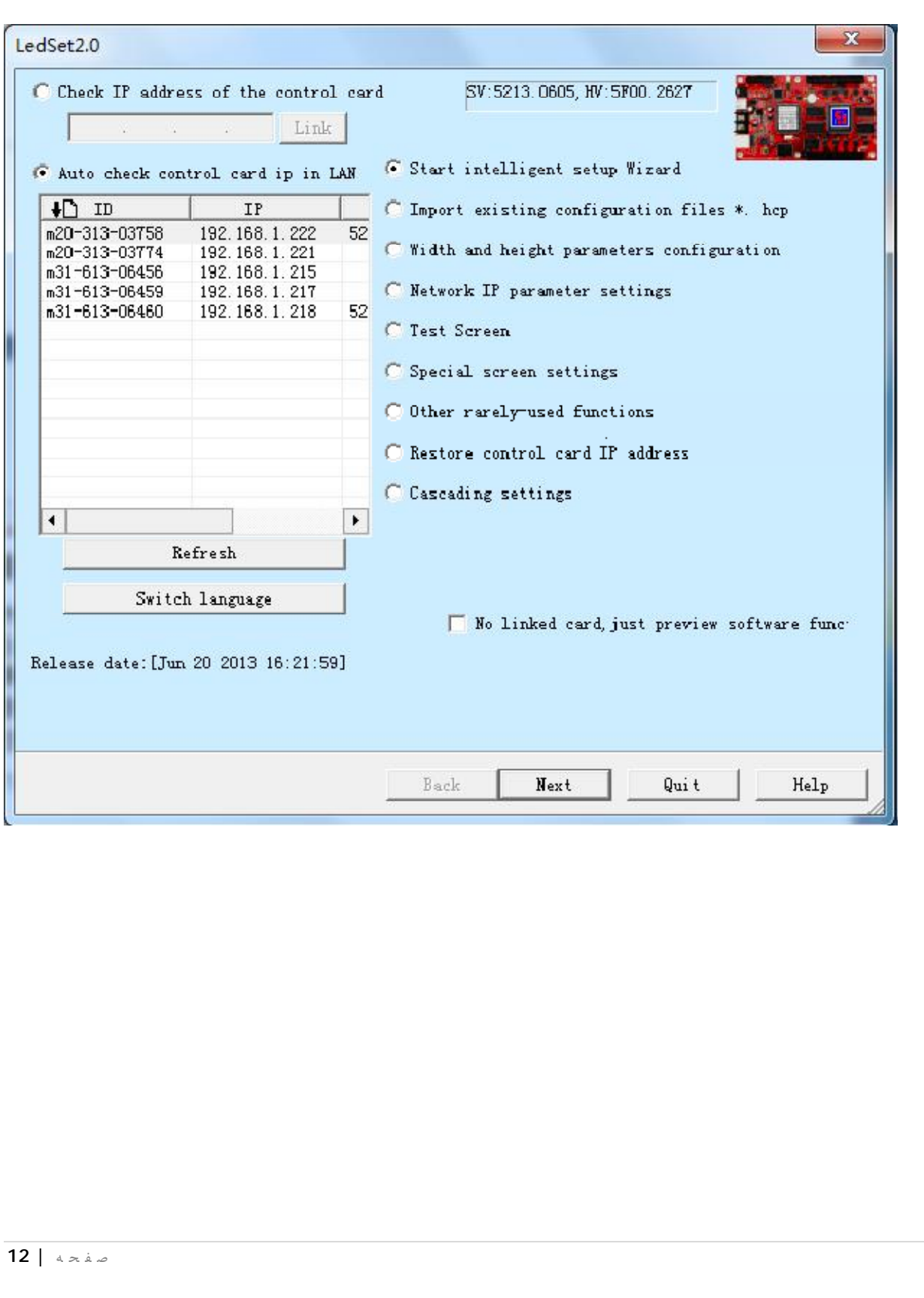

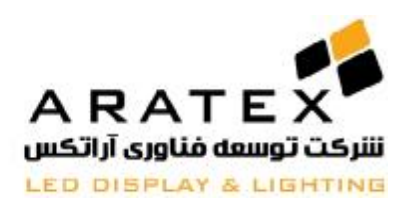

در این قسمت شما باید تنظیمات مربوط به ماژول را به نرم افزار شناسایی نمایید:.

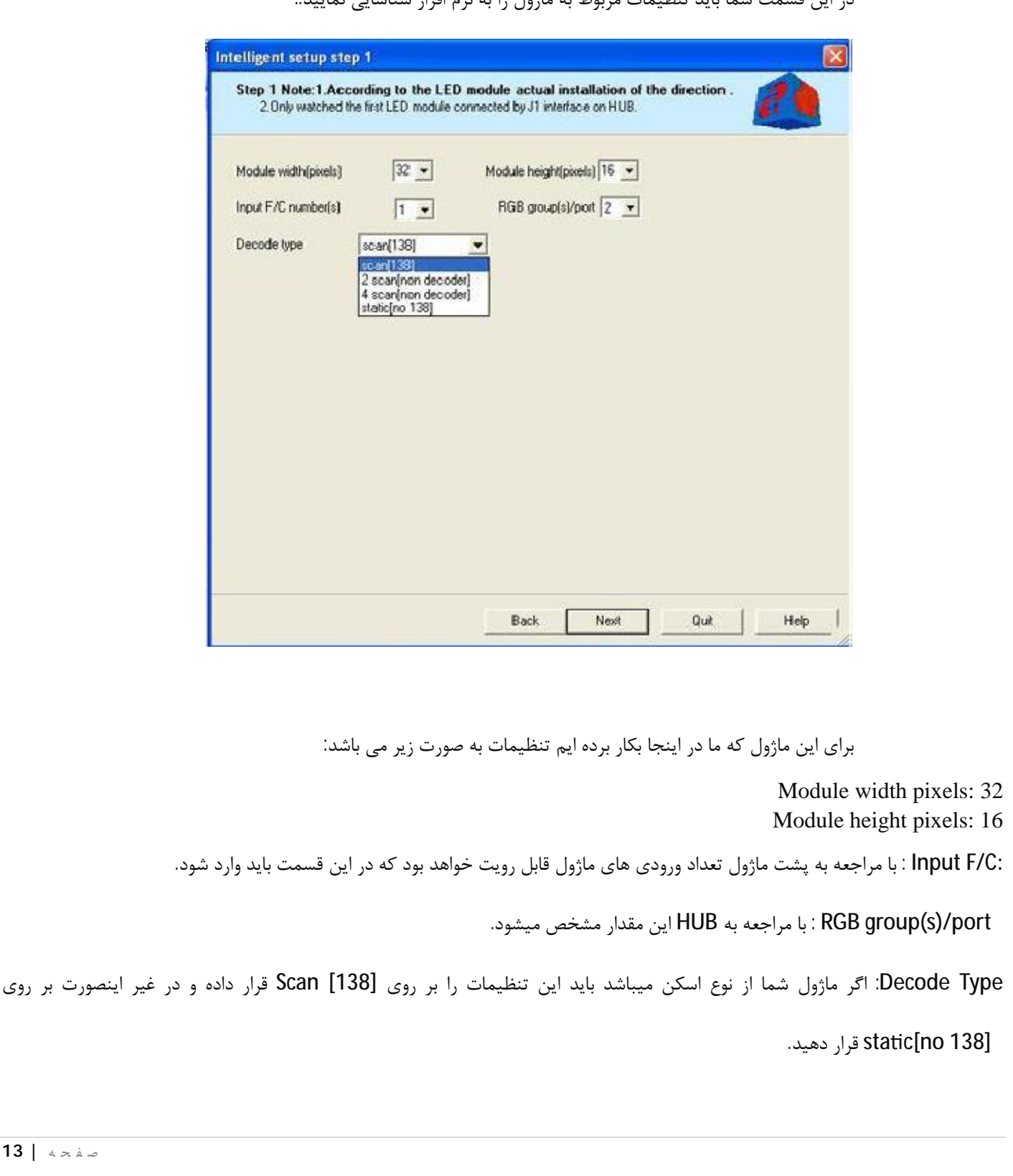

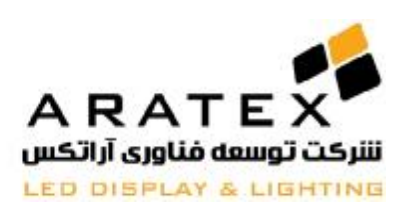

.2 بر روي دکمه Next کلیک نمایید تا به مرحله بعد بروید مطابق شکل زیر:

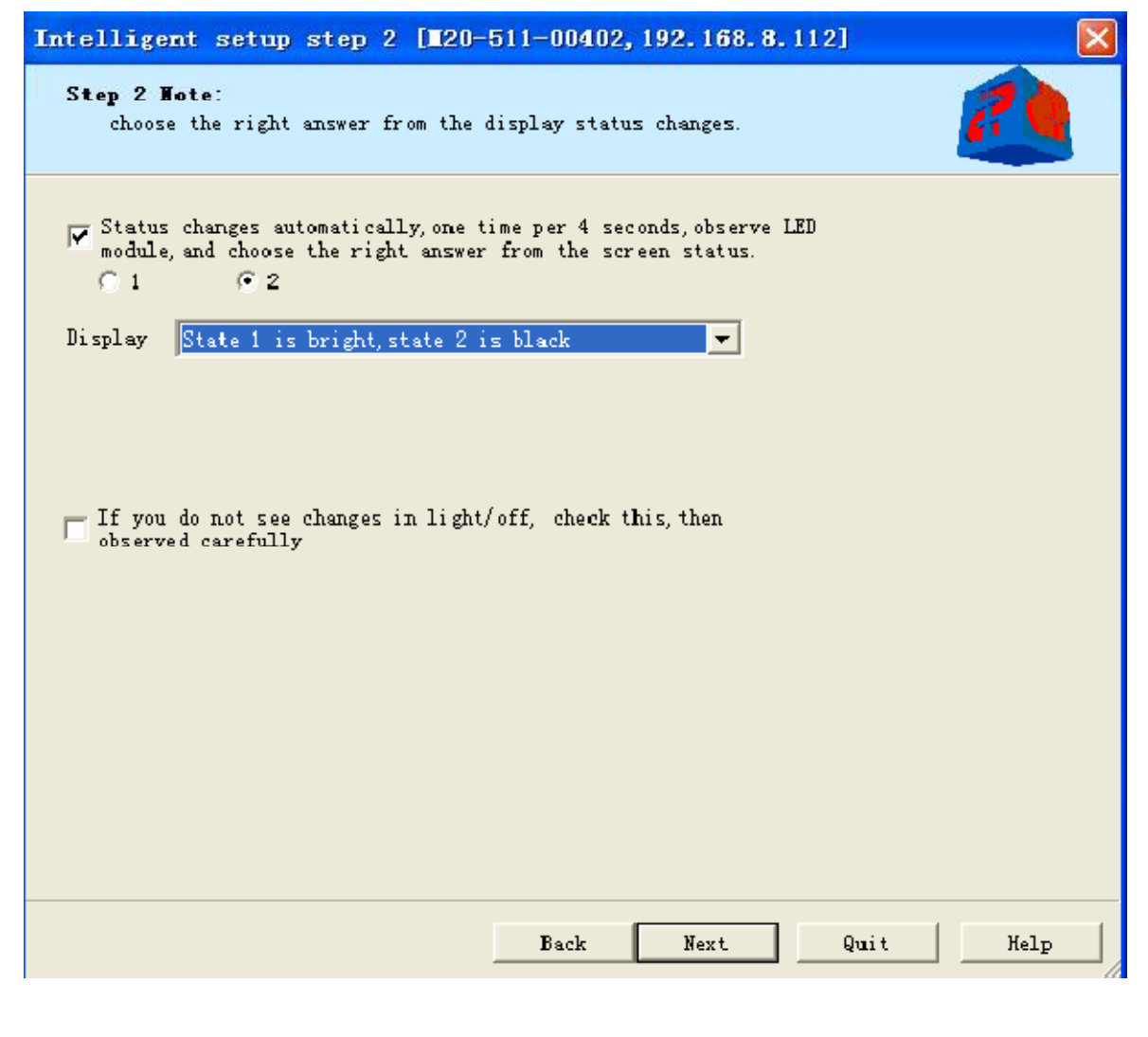

در اینجا ماژول شما در دو مرحله 1 و 2 خاموش و یا روشن خواهد شد که شما باید در قسمت Display حالت متناظر را

انتخاب نمایید به عنوان مثال اگر ماژول در مرحله1 روشن و در مرحله 2 خاموش است باید حالت زیر انتخاب شود:

Status 1 is bright, Status 2 is black

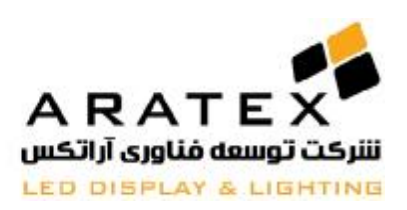

.3 دوباره بر روي Nextکلیک نمایید تا شکل زیر ظاهر شود:

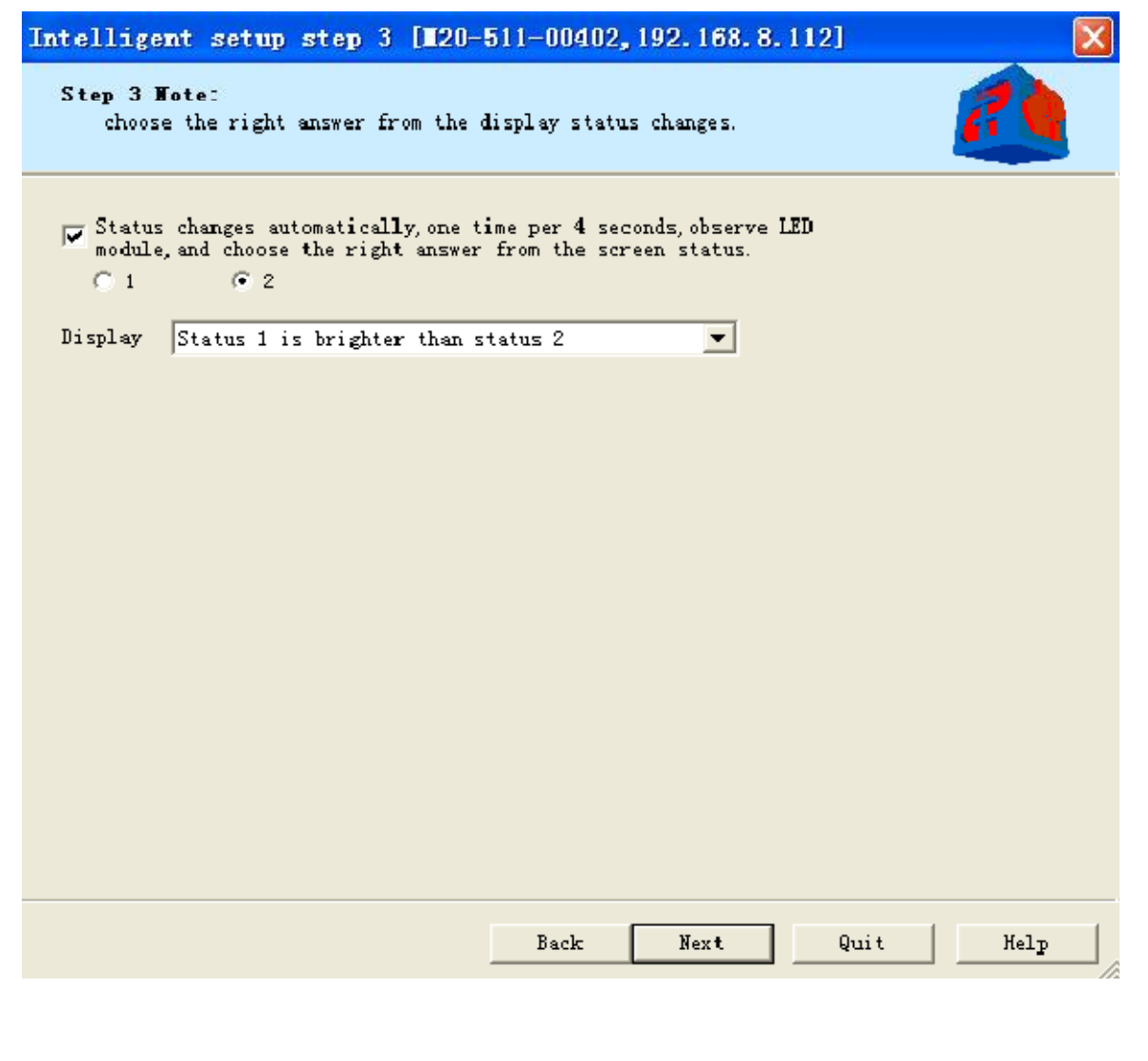

در اینجا ماژول در دو مرحله 1 و 2 بصورت کم نور و پر نور ظاهر میشود که باید حالت متناظر را انتخاب نمایید به عنوان

مثال اگر حالت 1 پر نور تر از حالت 2 باشد باید گزینه زیر انتخاب شود:

Status 1 is brighter than status 2

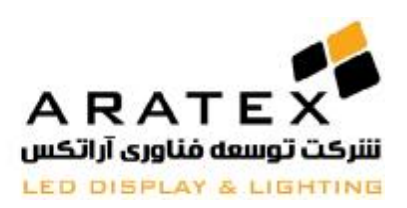

با فشردن دکمه Next به مرحله بعد بروید.

در این زمان ماژول در 4 حالت متوالی تغییر رنگ میدهد که شما باید در حالتهاي متناظر رنگ ماژول را به نرم افزار

شناسایی نمایید مانند شکل زیر:

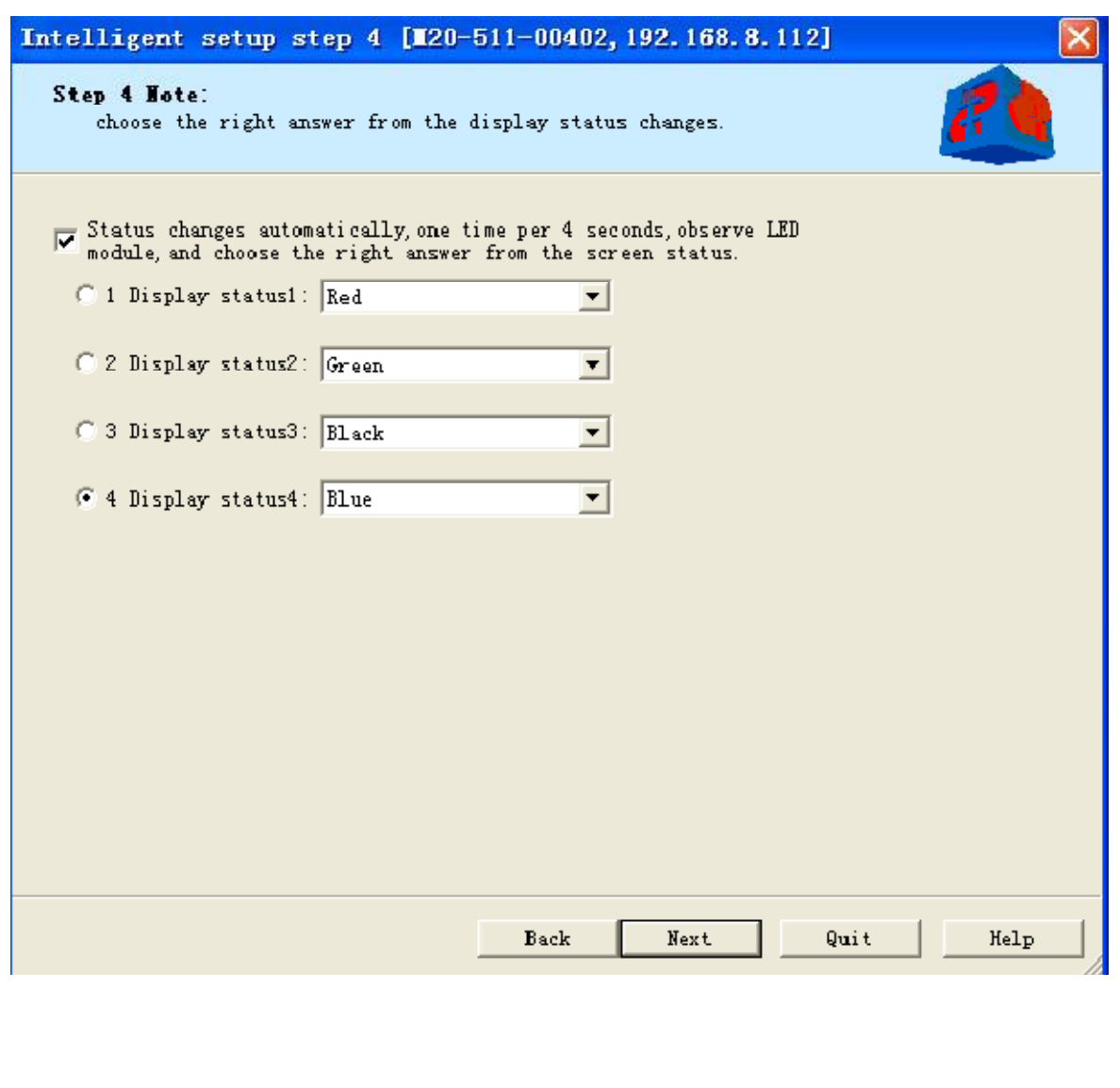

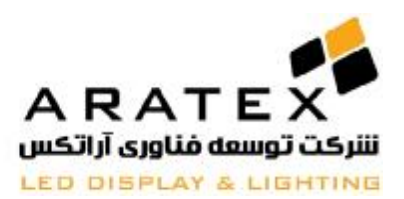

پس ازانجام این کار به فشردن دکمه Next به مرحله بعد بروید.

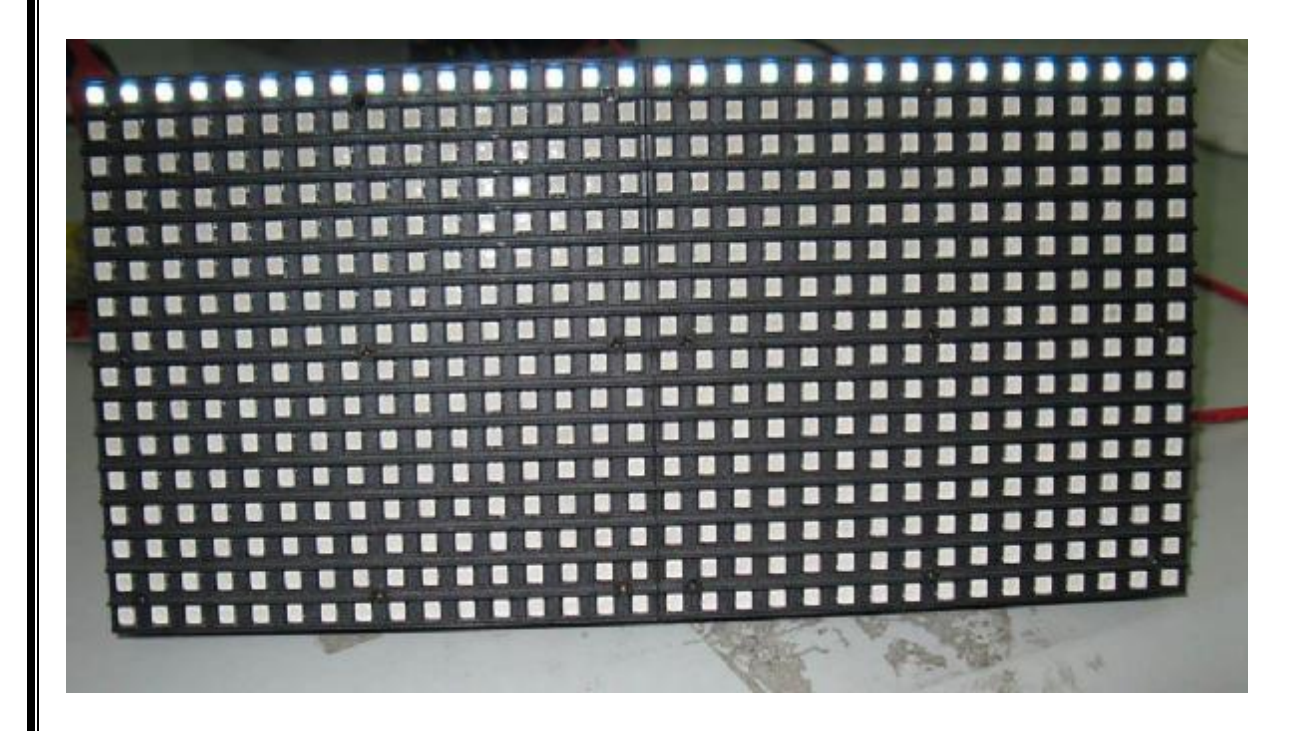

هم اکنون یک و یا چند ردیف از پیکسل هاي ماژول روشن میشود (مانند شکل فوق) که شما باید تعداد ردیف هاي روشن شده را در قسمت اول وارد کنید.

و در قسمت دوم، تعداد ردیفهاي خاموش بین آنها را وارد نمایید توجه نمایید که در صورتی که تنها سطر از پیکسل هاي

ماژول روشن باشد شما باید گزینه "O or only one bright row" را انتخاب نمایید.

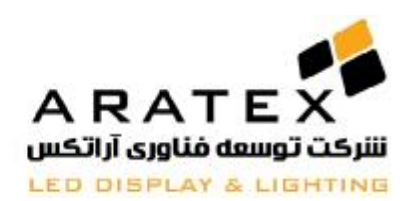

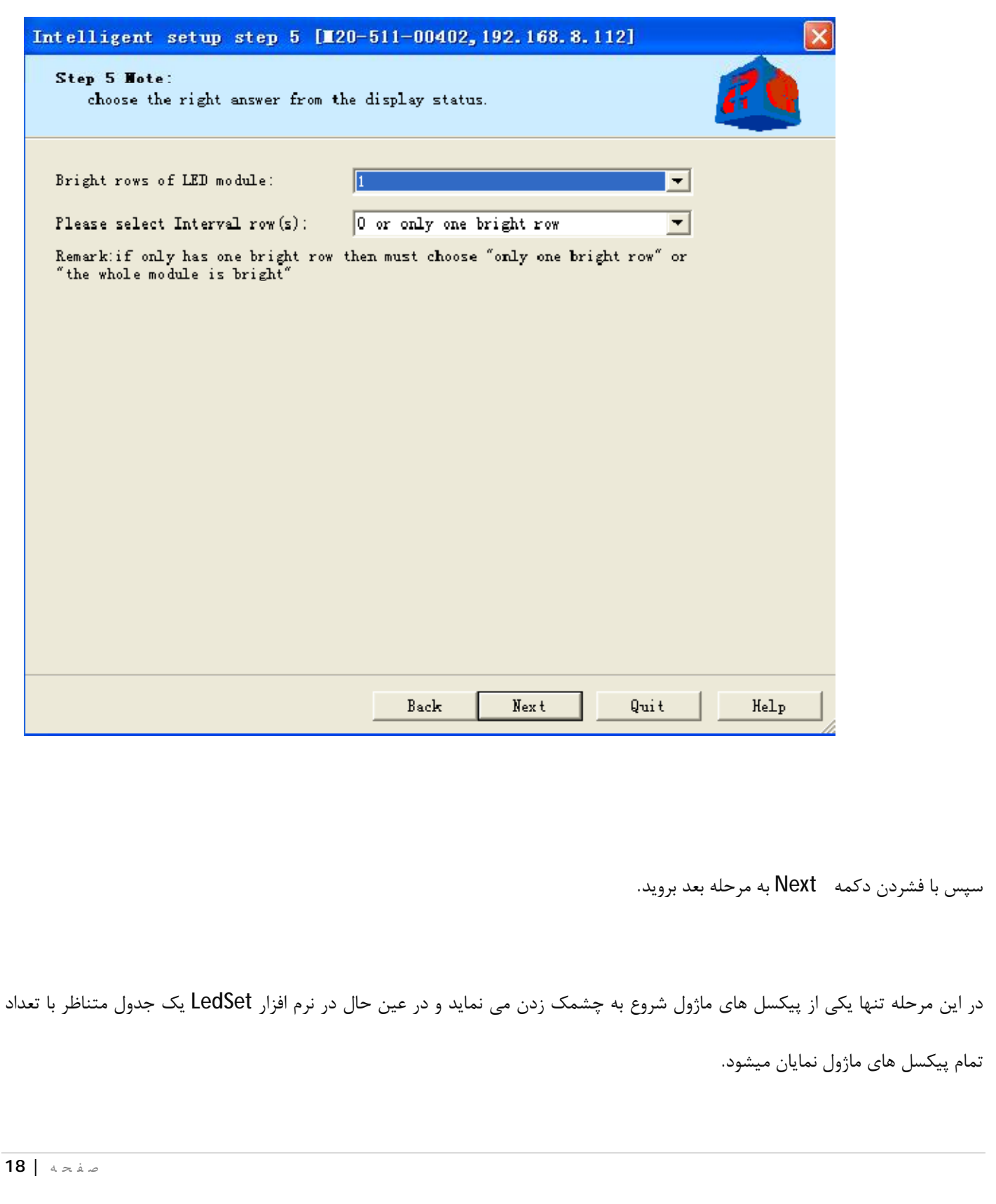

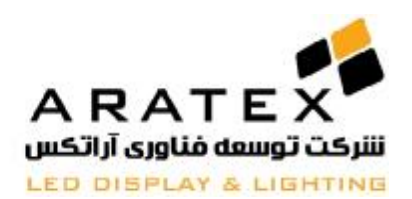

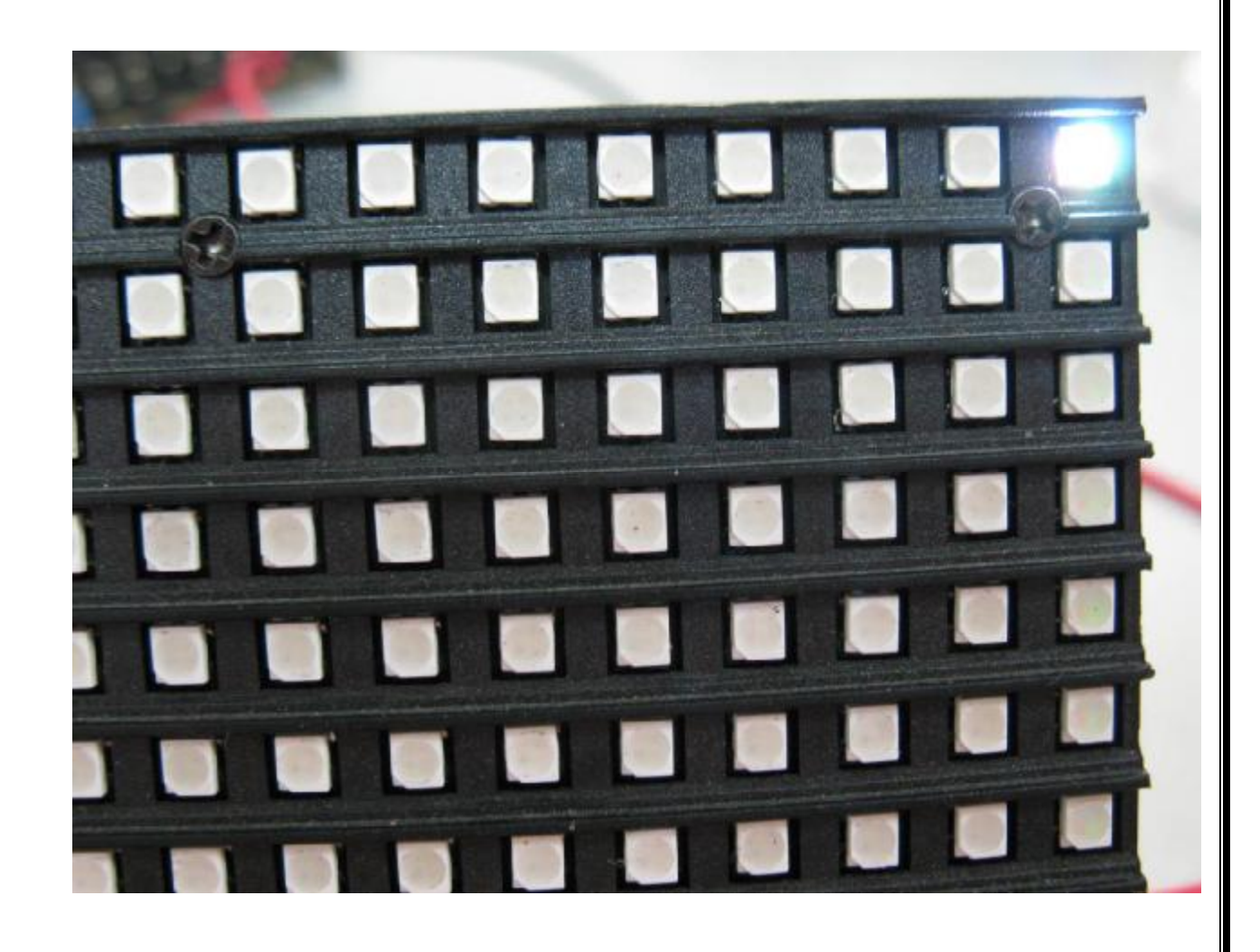

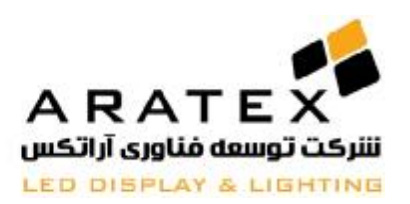

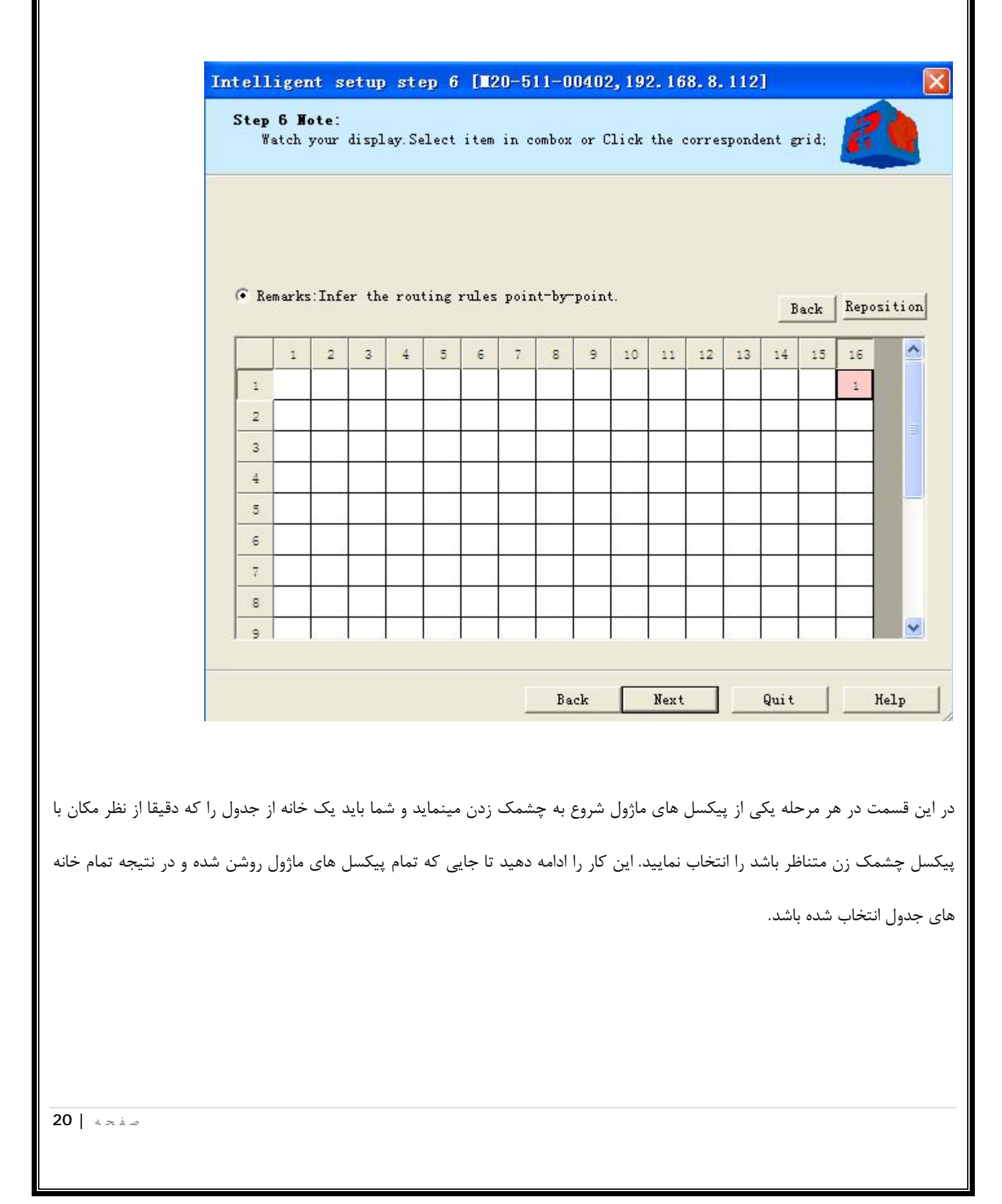

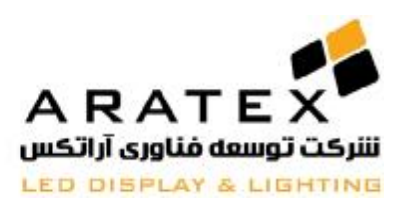

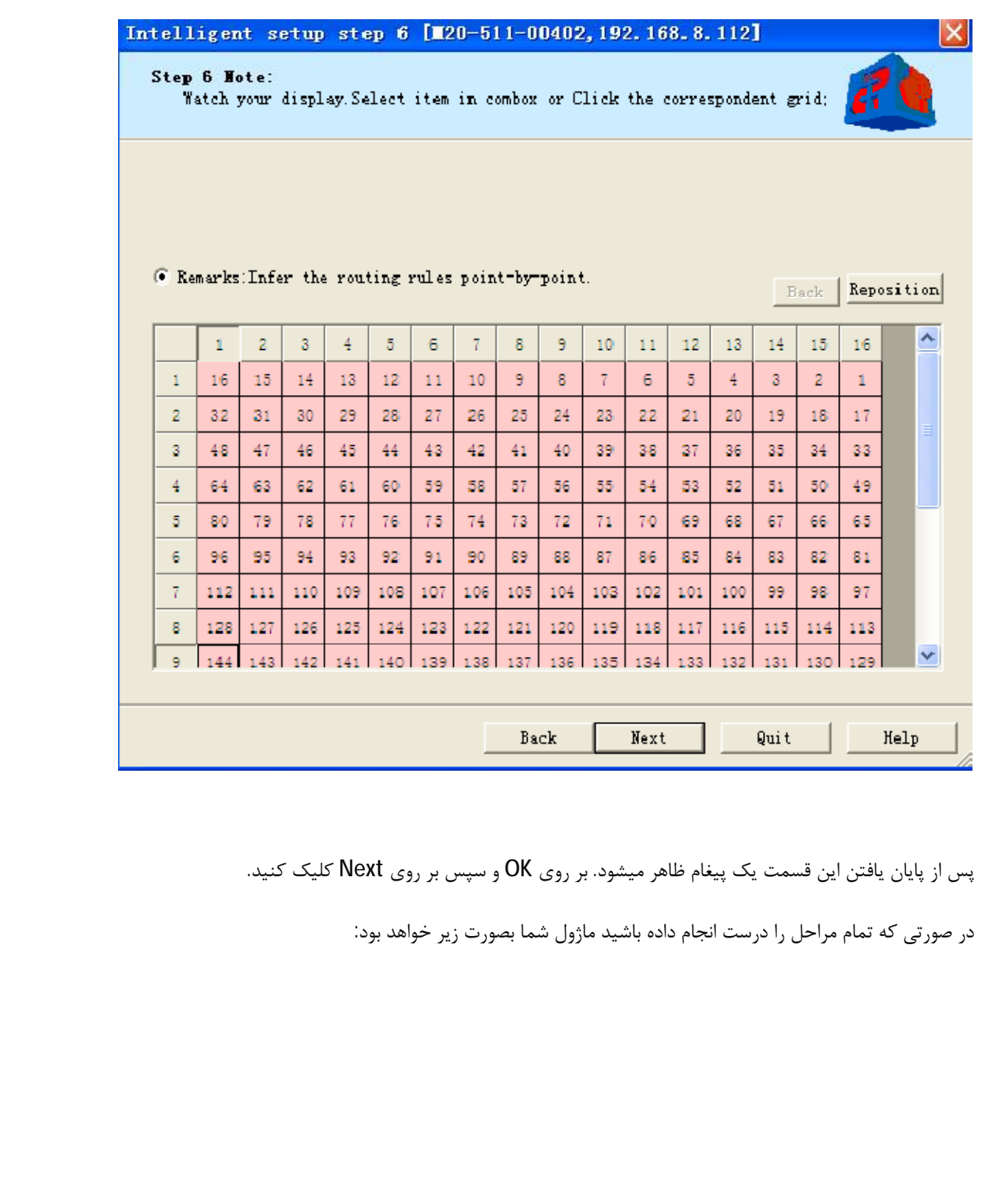

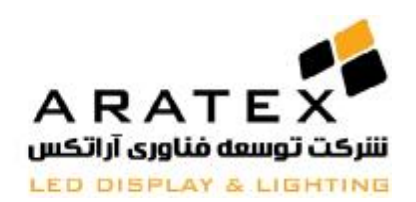

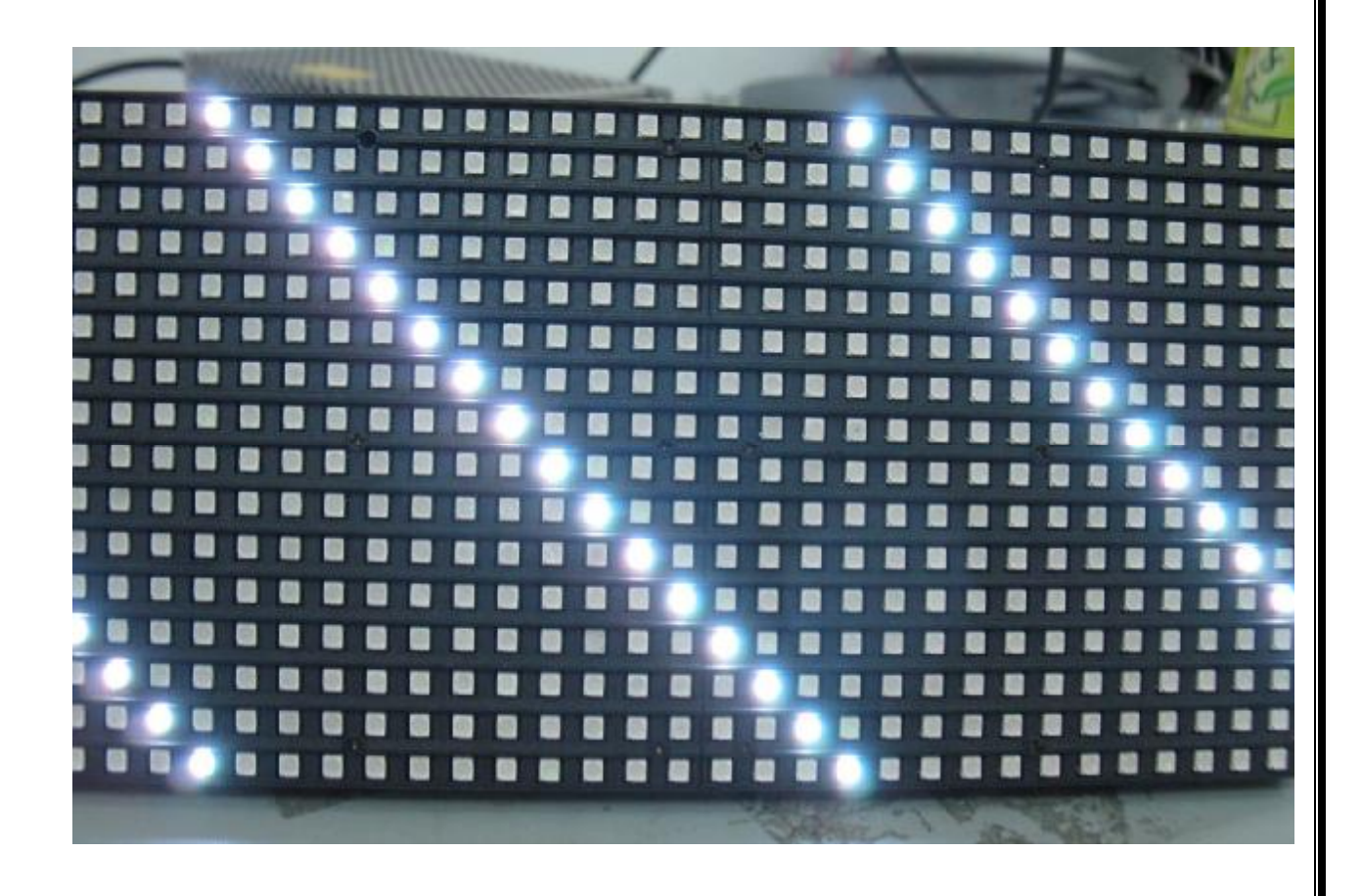

اگر ماژول شما مانند شکل فوق میباشد در پنجره شکل زیر بر روي Yes و سپس بر روي Next کلیک نمایید.

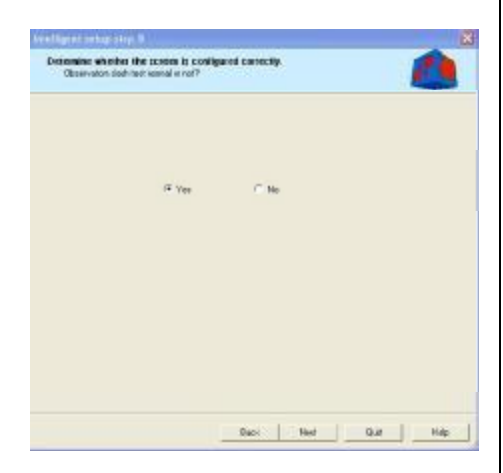

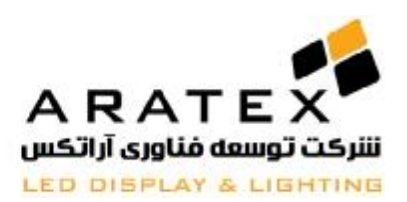

در اینجا پنجره دیگري باز شده و از شما می خواهد که تنظیمات انجام شده را بر روي یک فایل ذخیره نمایید.

با ذخیره این تنظیمات شما براي راه اندازي کارت کنترلرهاي جدید دیگر نیازي به تکرار این مراحل طولانی ندارید و در صورتی که از کارت کنترلر

20M و یا 31M و نیز ماژول همسان استفاده نمایید، تنها کافی است این فایل ذخیره شده را Import کنید و کارت کنترلر بصورت اتوماتیک راه

اندازي میشود.

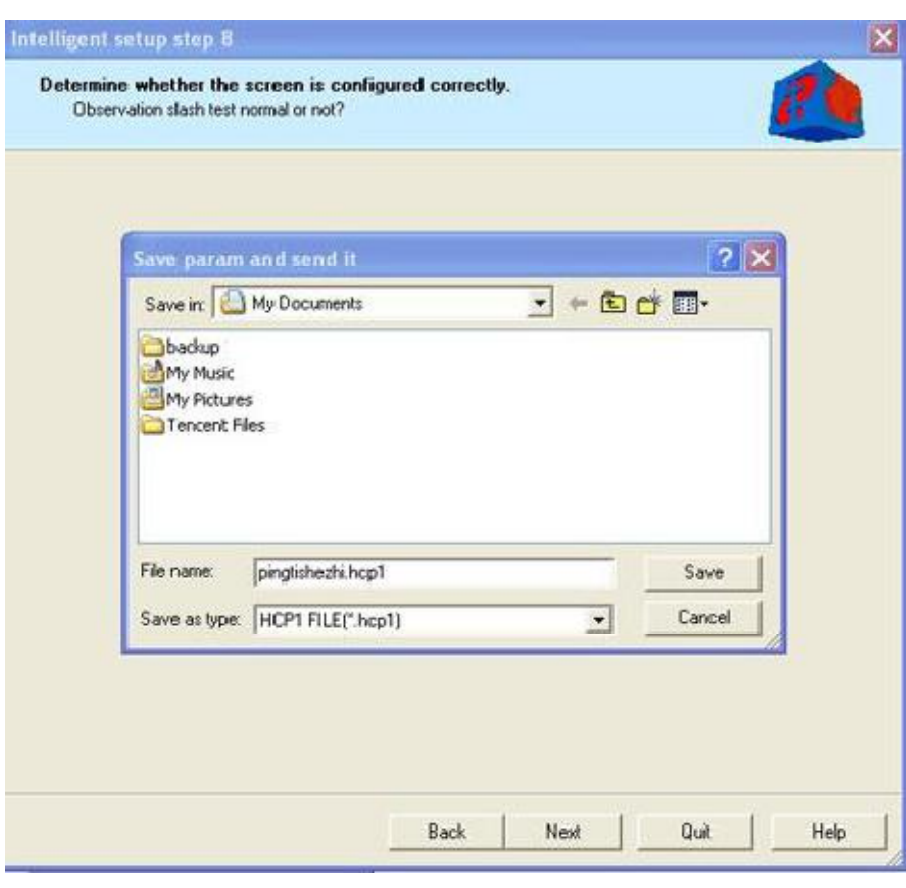

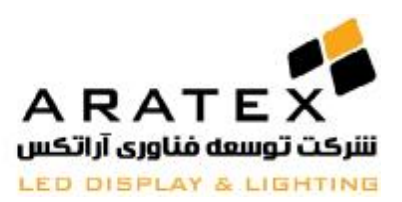

شایان ذکر است که در صورت استفاده از ماژول نمایشگر متفاوت، باید کنترلر مجدداً راه اندازي شود، مگر اینکه فایل هاي مربوطه را از قبل براي

Import کردن در کنترلر مهیا کرده باشید.

براي دریافت این فایل ها میتوانید به سایت آراتکس (www.aratex.ir) مراجعه و دانلود نمایید.

بعد از ذخیره تنظیمات پیغام زیر ظاهر میگردد که بر روي OK کلیک نماید تا کارت Restart شود و تنظیمات بر روي کارت کنترلر ذخیره گردد.

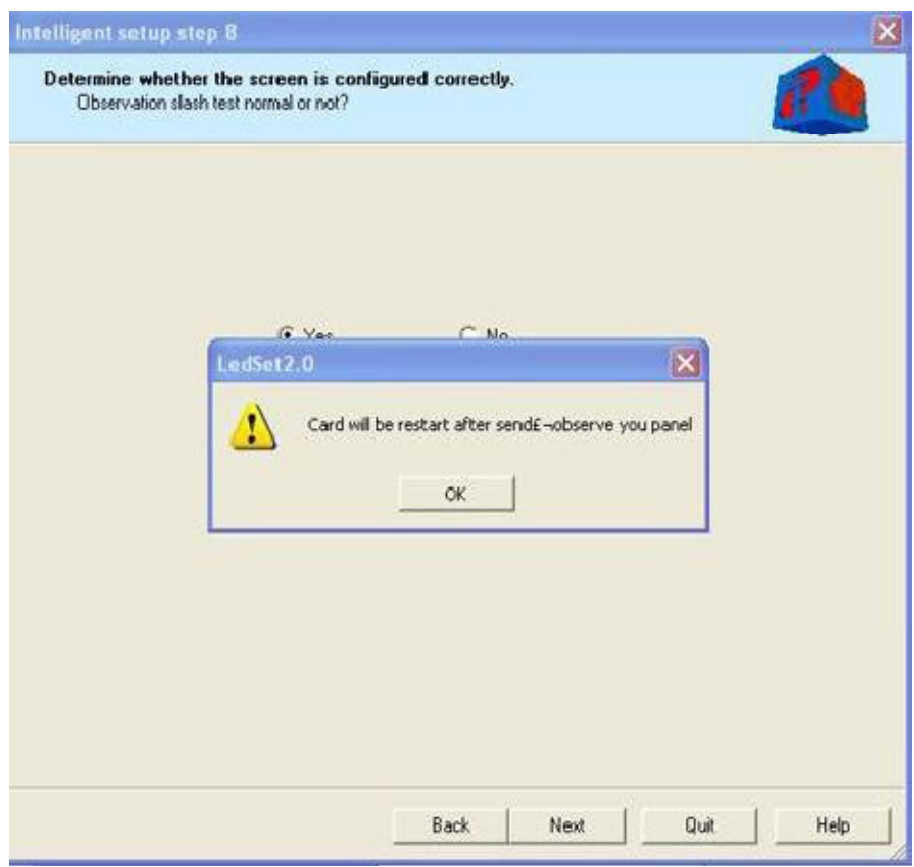

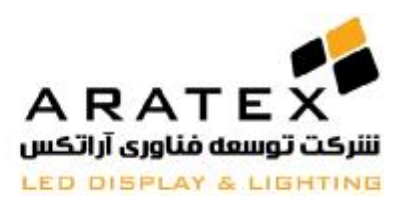

بر روي دکمه Home to Back کلیک نمایید تا تنظیمات بر روي کارت کنترلر کامل گردد.

حالا تنها باید با مرجعه به قسمت Configuration Parameters Height and Width همانگونه که در قسمت Import کردن فایل به

کنترلر توضیح داده شد اندازه نمایشگر را بر اساس تعداد کل پیکسل تنظیم نمایید.

لطفاً توجه نمایید که این اندازه هاي طول و عرض بر اساس سانتیمتر نیست بلکه تنها بر اساس تعداد پیکسل ها میباشد.

هم اکنون تنظیمات کارت کنترلر شما کامل شده است و شما دیگر نیازي به برنامه LedSet ندارید. بقیه تنظیمات و طراحی ها از طریق برنامه LedEditor قابل انجام است.

پس از نصب برنامه LedEditor کافی است فقط در آن برنامه هم تنظیمات مربوط به طول و عرض تابلو را مجددا وارد نمایید تا با تنظیمات طول و عرض انجام شده در 02LedSet همخوانی داشته باشد. براي این کار بر روي منوي "options "کلیک کرده و software" "setup را مطابق تصویر 11.1 انتخاب کنید. این پنجره در بر گیرنده سه گزینه زیر می باشد: Communication ,window screen parameter Default parameters.

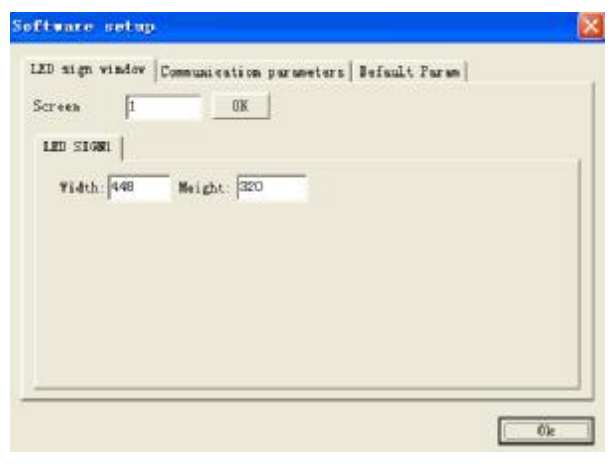

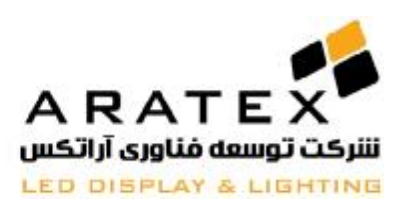

## در اینجا به راحتی عرض (Width (و ارتفاع (Height (را دقیقا مطابق با طول و عرضی که در LedSet قرار داده بودید را وارد نمایید. سپس میتوانید شروع به طراحی برنامه براي نمایشگر بنمایید که براي یاد گیري این طراحی ها و یادگیري برنامه LedEditor با مراجعه به سایت

آراتکس (<u>www.aratex.ir</u>) فایل خودآموز مربوطه را دانلود نمایید.

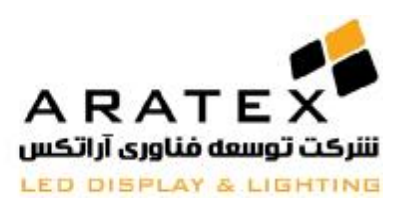

#### **در صورت نیاز به اطلاعات بیشتر با مھندسین آراتکس تماس حاصل فرمایید.**

# **پایان**

آدرس دفتر مرکزی : تهران، خیابان سهروردی شمالی، بالاتر از خیابان خرمشهر (آپادانا)، پلاک ۶۶۷، طبقه همکف، واحد ۳

**تلفن : ۴١ و ٨٨١٧٢۵۴٠ – +٩٨٢١ فکس: ٨٨۵١٠٢٢۴ - +٩٨٢١ ایمیل: [ir.aratex@info](mailto:info@aratex.ir)**

ص ف ح ه **| 27**